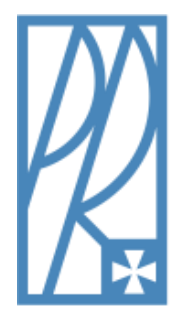

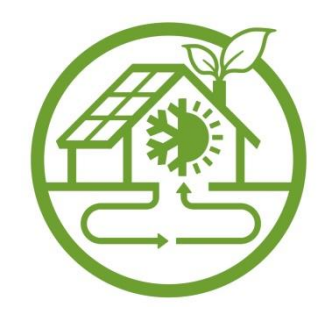

# **PODSTAWY AUTOMATYKI**

# **IX. TRANSMITANCJE ZASTĘPCZE I CHARAKTERYSTYKI UKŁADÓW AUTOMATYCZNEJ REGULACJI**

Ćwiczenie nr 7

*BADANIE UKŁADÓW POŁĄCZONYCH SZEREGOWO, RÓWNOLEGLE I ZE SPRZĘŻENIEM ZWROTNYM*

**Rzeszów2018**

#### **I. Wprowadzenie**

Podstawowym elementem układów automatycznej regulacji są człony. Każdy z tych elementów można rozpatrywać samodzielnie.

Wczłonach sygnał przekazywany może być tylko w jednym kierunku.

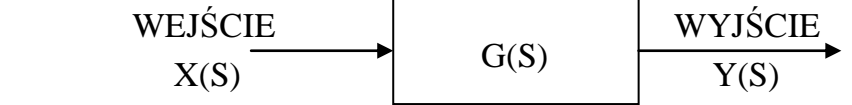

Wielkością charakteryzującą człony jest transmitancja zastępcza, czyli stosunek bezwymiarowych transformat wyjścia do wejścia wyrażająca się w postaci wzoru:

$$
G(S) = \frac{Y(S)}{X(S)}
$$

gdzie:

G(S) – transmitancja zastępcza członu;

Y(S) – transformata wyjścia;

X(S) – transformata wejścia.

Ze względu na właściwości dynamiczne w układach automatycznej regulacji można wyróżnić kilka podstawowych elementów:

*a*) *człon proporcjonalny* – " $P$ "

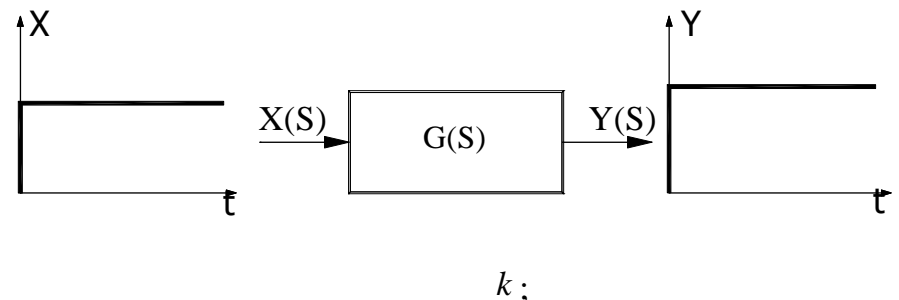

gdzie: k – współczynnik wzmocnienia;

*b*) *człon całkujący – "I"* 

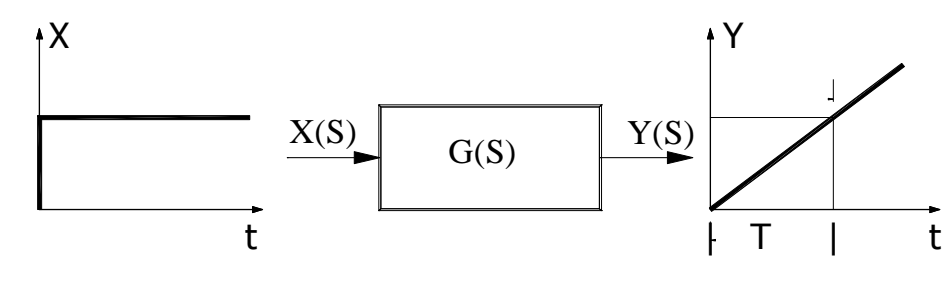

*S k*  $G(S) =$ gdzie: k – współczynnik wzmocnienia; T – czas całkowania;

*c*) *człon różniczkujący – "D"* 

- różniczkujący idealny

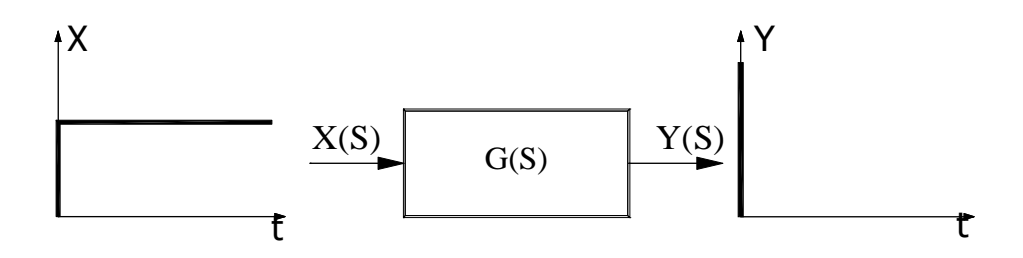

# $G(S) = k \cdot S$

Gdzie: k – współczynnik wzmocnienia, S – zmienna zespolona

- różniczkujący rzeczywisty

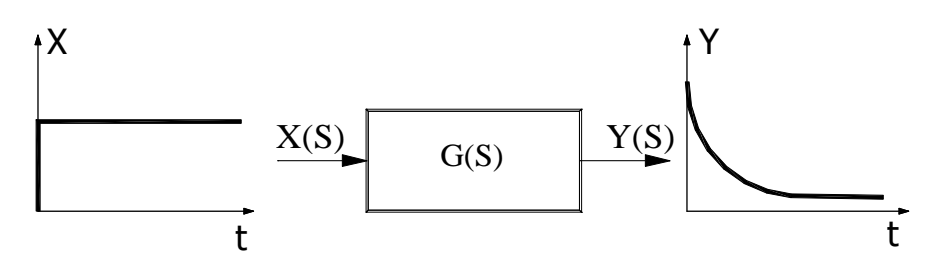

1  $(S)$  $\overline{+}$  $=$ *Ts k G S* gdzie: k – współczynnik wzmocnienia, T – stała czasowa, S – zmienna zespolona.

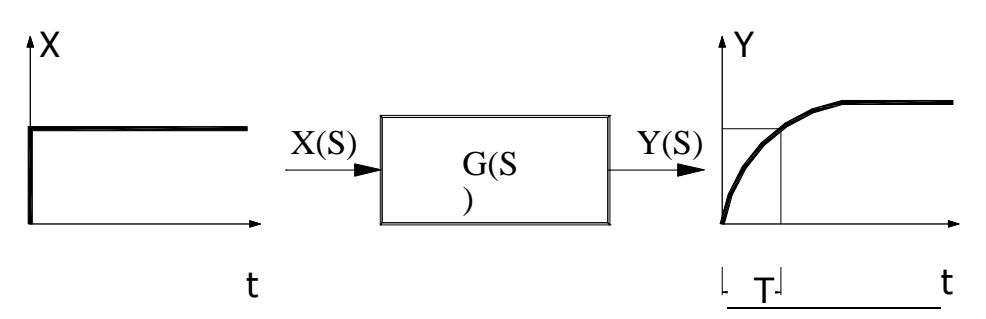

1  $(S)$  $\ddot{}$  $=$ *Ts k G S* gdzie: k – współczynnik wzmocnienia, T – stała czasowa, S – zmienna zespolona.

# *e) człon opóźniający*

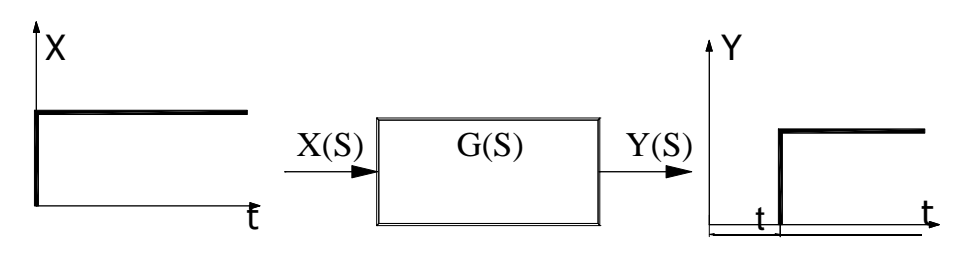

$$
G(S) = ke^{-st}
$$

gdzie: k – współczynnik wzmocnienia, t – czas opóźnienia, S – zmienna zespolona

# *f) człon oscylacyjny*

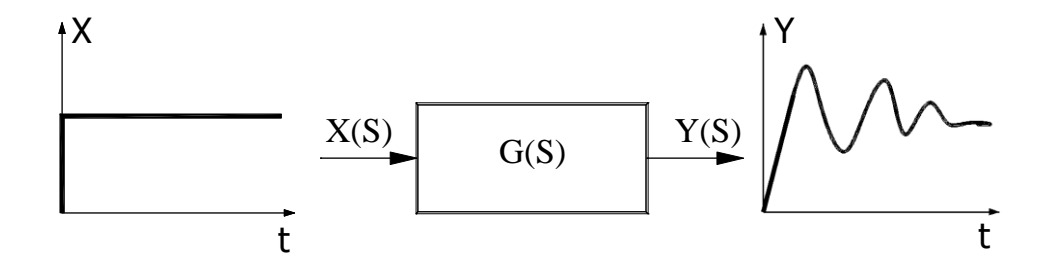

$$
G(S) = \frac{k}{T_1^2 s^2 + 2qT_2 s + 1}
$$

gdzie: k – współczynnik wzmocnienia;  $T_1$ ,  $T_2$  – stałe czasowe; q – współczynnik tłumienia, S – zmienna zespolona.

# **POŁĄCZENIA UKŁADÓW**

Układ regulacji stanowić mogą oddzielne człony lub ich połączenia. Wyróżnić można dwie główne struktury połączeń:

a) *układ otwarty* – taki w którym sygnał przekazywany jest tylko w jednym kierunku, a jego wartość wyjściowa nie ma wpływu na pracę układu.

W otwartych układach regulacji istnieją dwa sposoby połączeń elementów automatyki.

*- połączenie szeregowe*

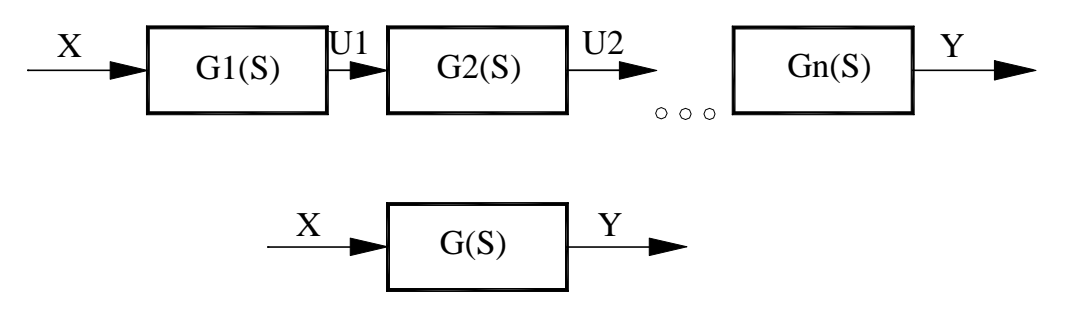

Transmitancja zastępcza układu połączonego szeregowo:

$$
G(S) = G_1(S) \cdot G_2(S) \cdot \ldots \cdot G_n(S)
$$

*- połączenie równoległe*

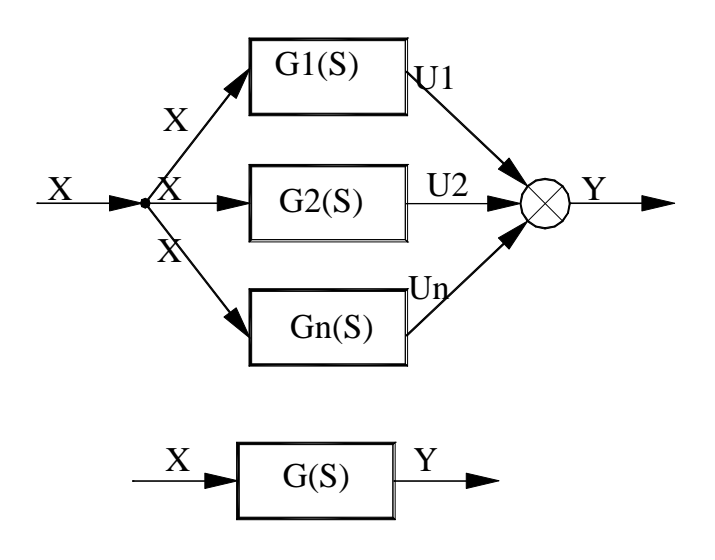

Transmitancja zastępcza układu połączonego równolegle:

$$
G(S) = G_1(S) + G_2(S) + ... + G_n(S)
$$

b) *układ zamknięty* – układ regulacji – układ ze sprzężeniem zwrotnym. Sygnał wyjściowy jest zawracany i poprzez porównanie z wartością zadaną reguluje pracą układu.

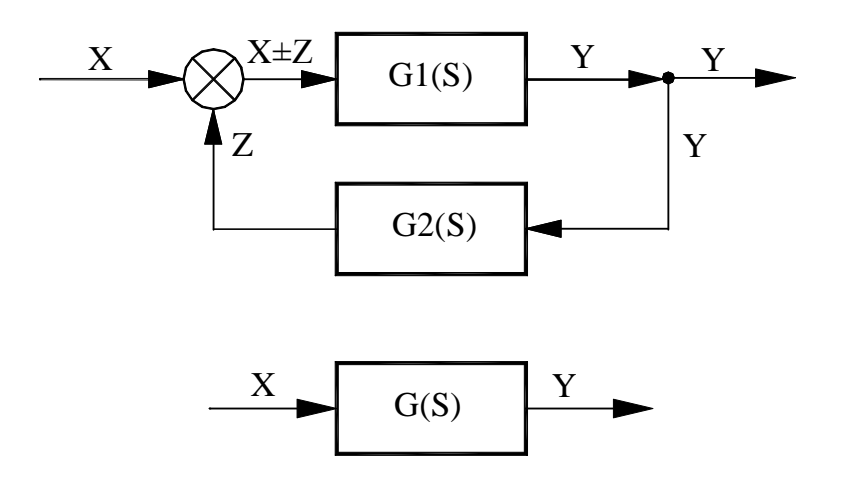

Transmitancja zastępcza układu ze sprzężeniem zwrotnym:

$$
G(S) = \frac{G_1(S)}{1 + G_1(S)G_2(S)}
$$

#### **REGULATORY**

*Regulator* - [łac.] urządzenie sterujące, które stosownie do różnicy wartości między wielkościami zadanymi a mierzonymi tak oddziałuje na obiekt sterowania (regulacji) za pomocą wielkości sterujących, aby wielkości regulowane miały pożądane wartości.

Ze względu na własności dynamiczne regulatory można podzielić na :

- a) *PROPORCJONALNY* "P" posiada właściwości członu proporcjonalnego.
- b) *CAŁKUJĄCY* "I" posiada właściwości członu całkującego.
- c) *RÓŻNICZKUJĄCY* "D" posiada właściwości członu różniczkującego.

*d)* **PROPORCJONALNO – CAŁKUJĄCY "PI"** 

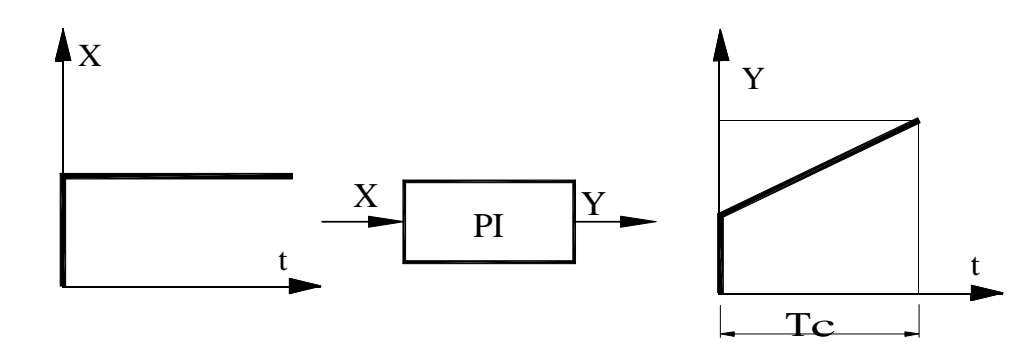

Tc – czas całkowania;

# *e) PROPORCJONALNO – RÓŻNICZKUJĄCY "PD"*

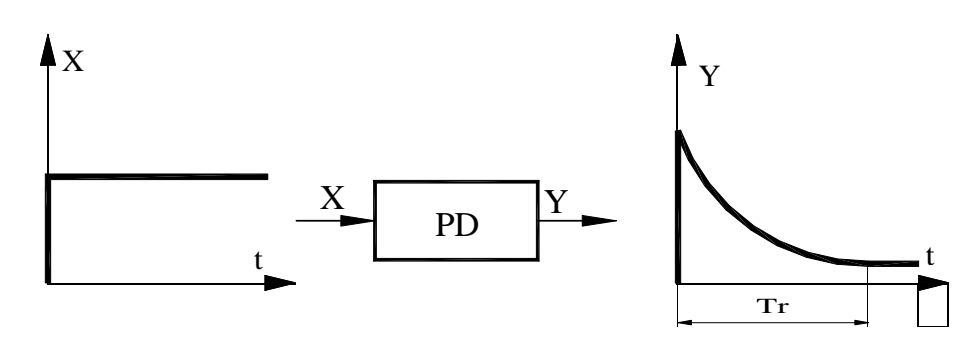

Tr – czas różniczkowania;

# *f) PROPORCJONALNO – CAŁKUJĄCO – RÓŻNICZKUJĄCY "PID"*

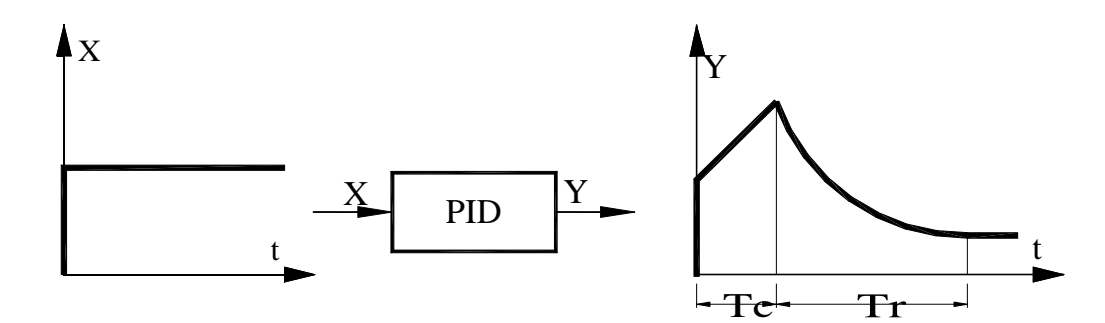

Tc – czas całkowania;

Tr – czas różniczkowania;

# **II. WYKONANIE ĆWICZENIA**

#### **1. Człony automatyki**

Aby uruchomić program należy otworzyć umieszczone na pulpicie komputera pliki o nazwie: "Człony automatyki". Jest to plik typu Excel.

Program otworzy się na stronie początkowej, umożliwiającej wybór badanego członu. Spośród siedmiu dostępnych możliwości interesować nas będą trzy podstawowe: człon proporcjonalny P, całkujący I, oraz różniczkujący rzeczywisty D. W celu przeanalizowania charakterystyki członu należy nacisnąć klawisz z nazwą interesującego nas członu, pozwoli to na ukazanie się planszy

z odpowiednią charakterystyką. Każdy człon przedstawiony jest wzorem opisującym jego transmitancję zastępczą, widocznym w lewy górnym fragmencie ekranu, pod nazwą członu. W zależności od jego postaci wykres charakterystyki członu uzależniony jest od następujących parametrów:

k – współczynnik wzmocnienia; T

– stała czasowa;

to – czas opóźnienia.

W prawym górnym rogu ekranu znajdują się suwaki umożliwiające zmianę wielkości parametrów, jednocześnie widoczna jest zmiana przebiegu charakterystyki.

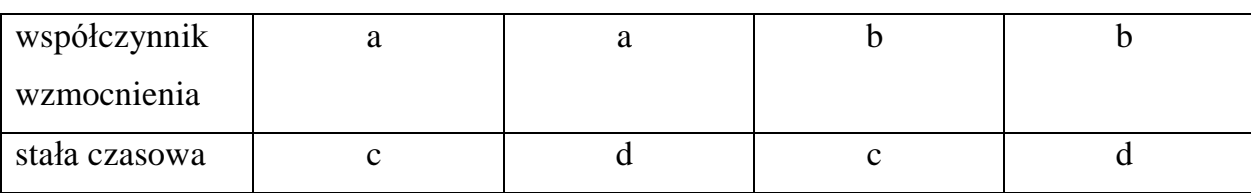

Charakterystyki wyznaczyć dla dowolnych wartości wg. schematu:

# *a) Człon proporcjonalny P:*

Ustawić suwakiem dowolną wartość współczynnika k, a następnie zapisać wykres wg poniższej procedury. Powtórzyć czynność jeszcze dwa razy za każdym razem ustawiając inne wartości parametru "k". Poprzez naciśnięcie przycisku "POWRÓT NA START" powrócić do strony początkowej.

#### *b) Człon różniczkujący rzeczywisty D:*

Człon ten zależy zarówno od parametru "k" jak i "T". Ustawić suwakiem dowolną wartość parametru "T", a następnie dowolną wartość współczynnika "k". Zapisać obraz wg powyższej procedury. Następnie zmienić wartość "k", po czym zapisać obraz. Kolejno zmienić wartość stałej czasowej "T" i ustawić poprzednie wartości współczynników "k", każdorazowo zapisując wykres. Zaobserwować zmiany wykresu od zadanych wartości parametrów. Powrócić do strony początkowej.

#### *c) Człon całkujący I:*

Postać charakterystyki tego członu zależy od stałej wzmocnienia, a także czasu całkowania – zaznaczonego cienką, zieloną pionową linią na wykresie. Ponieważ jest to charakterystyka wyjścia, istotne jest podanie wartości wejściowej "x". Za pomocą suwaka ustawić dowolną wartość współczynnika "k", a następnie dwie dowolne, różne od siebie wartości wejściowe "x". Następnie zmienić wartość wsp. "k" i ustawić poprzednie wartości wejściowe. Za każdym razem zapisać obraz. We wnioskach opisać zależność wykresu od wartości wejściowej i współczynnika "k", a także zachowanie stałej czasowej przy zmianie parametrów.

W sprawozdaniu przedstawić na wykresie dla 2 dowolnych członów charakterystyki

#### **2. Połączenia elementów**

W celu przejścia do dalszej części ćwiczenia należy zamknąć program (naciskając przycisk w dolnym rogu ekranu), a następnie otworzyć plik "Połączenia i regulatory" umieszczony na pulpicie. Program otwiera się na planszy startowej umożliwiającej wybór połączenia dwóch elementów.

#### *a) Połączenie szeregowe*

Układ składa się z dwóch elementów połączonych szeregowo. Wybór elementów należy do Was i odbywa się poprzez zatwierdzenie z menu rozwijalnego umieszczonego w lewej części ekranu, nazwy członu oddzielnie dla G1 i G2. Po wybraniu elementów na ekranie pokazują się ich transmitancję zastępcze oraz symbole graficzne.

Do prawidłowego przeprowadzenia ćwiczenia należy wprowadzić niezbędne dane poprzez naciśnięcie przycisku opatrzonego napisem "wprowadź dane", umiejscowionego pod menu rozwijalnymi, w lewej części ekranu. Pojawia się okienko, do którego należy wprowadzić własne wartości,

a następnie zatwierdzić przyciskiem "OK." Pod tabelą danych umieszczona jest ramka "Wynik", znajdująca się w niej wartość jest liczbową wartością transmitancji zastępczej wybranego układu. Natomiast wzór transmitancji tego układu wyświetlany jest w dolnej części ekranu.

Aby zobaczyć charakterystykę danego połączenia należy nacisnąć przycisk "WYŚWIETL WYKRES" znajdujący się w lewym dolnym rogu ekranu.

Podobnie jak w pierwszej części ćwiczenia wielkość parametrów, od których zależna jest charakterystyka można regulować za pomocą suwaków.

Przycisk "POWRÓT" poniżej wykresu umożliwia powrót do planszy, na której dokonuje się wyboru członów, natomiast do planszy startowej przechodzimy za pomocą przycisku "POWRÓT NA START".

Ćwiczenie polega na wybraniu dowolnych członów połączonych szeregowo, wprowadzeniu dowolnych danych oraz wyliczeniu dla nich transmitancji zastępczej, a następnie zbadaniu charakterystyki (jak w pierwszej części ćwiczenia).

#### *b) Połączenie równoległe*

Zasada działania jest podobna jak w przypadku połączeń szeregowych. Ćwiczenie polega na dowolnym ustawieniu członów układu, zadania im dowolnych wartości, a następnie zbadaniu otrzymanej charakterystyki, zapisując jej obraz na dyskietkę.

#### *c) Połączenie za sprzężeniem zwrotnym*

Podobnie jak w poprzednich przypadkach należy wybrać człony G1 i G2, zadać im dowolne wartości, zbadać charakterystyki, oraz zapisać ich obraz.

## *d) Regulatory*

Celem tego ćwiczenia jest przebadanie własności regulatorów PI, PD oraz PID. Ustawienie regulatora odbywa się poprzez wybór z menu rozwijalnego odpowiedniej pozycji.

Podobnie jak w przypadku poprzednich ćwiczeń dane wprowadzane są dowolnymi wartościami. Po ich zadaniu przechodzimy do charakterystyki regulatora za pomocą przycisku "WYŚWIETL WYKRES", a następnie badamy jego charakterystykę. Ustawiamy za pomocą suwaka wartość stałej "k" i dwie różne wartości " $T$ ", następnie zmieniamy "k" i dla poprzednich wartości "T" badamy przebieg charakterystyki. Za każdym razem należy zapisać wykres.

| a |   | $\mathbf{c}$ |
|---|---|--------------|
|   |   | $\mathbf{C}$ |
| a | e | $\mathbf{c}$ |
| ∩ | ച |              |

Charakterystyki wyznaczyć dla dowolnych wartości wg. schematu:

Wsprawozdaniu należy umieścić zapisane wykresy (wyniki ćwiczenia),

a także opisać zaobserwowane zależności charakterystyk dla 2 wybranych członów i 2 dowolnych układów od poszczególnych parametrów.